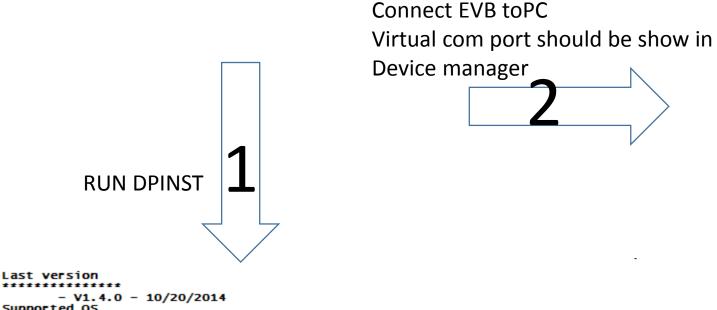

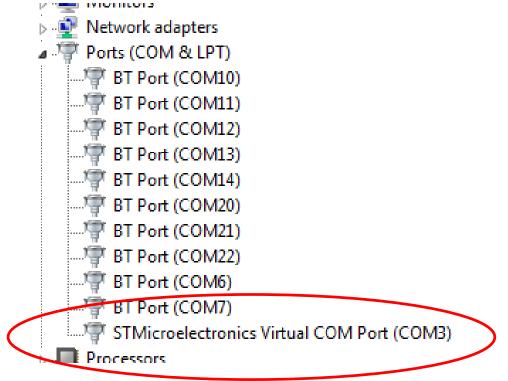

- 1- Uninstall previous versions (Start-> Settings-> Control Panel-> Add or remove programs)
- 2- Run your "VCP\_V1.4.0\_Setup.exe"
  - 3- Go to Your installation directory Example, C:\Program Files (x86)\STMicroelectronics\Software\Virtual comport driver
  - 4- Go to Your OS version directory ([Win7] or [Win8])

    + Then:

Double click on dpinst\_x86.exe if you are running a 32-bits OS version
 Double click on dpinst\_amd64.exe if you are running a 64-bits OS version
 Follow the instructions.

\*\*\*\*\*\*\*\*\*\*\*\*\*\*\*\*\*\*\*\*\* (C) COPYRIGHT 2014 STMicroelectronics \*\*\*\*\*END OF FILE\*\*\*\*\*